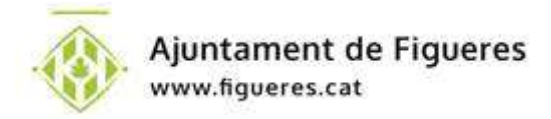

# Descàrrega de certificats d'empadronament de la Carpeta Ciutadana amb un idCAT mòbil o certificat digital

Per descarregar certificats d'empadronament de la carpeta ciutadana només cal tenir un idCAT mòbil, el sistema Cl@ve o un certificat digital tipus idCAT o FNMT.

AVÍS IMPORTANT: La carpeta ciutadana funciona només amb pcs; properament s'habilitarà la compatibilitat amb tablets i mòbils

Si no tens cap certificat digital continua llegint per obtenir el teu idCAT mòbil en pocs minuts; si ja el tens o disposes de qualsevol certificat digital o del sistema Cl@ve, passa directament al pas 2 d'aquest tutorial

## Primer pas: obtenir l'idCAT mòbil

Visita la web https://idcatmobil.seu.cat/

#### Ves a l'apartat ALTA SENSE CERTIFICAT DIGITAL i clica a COMENÇA AMB DNI

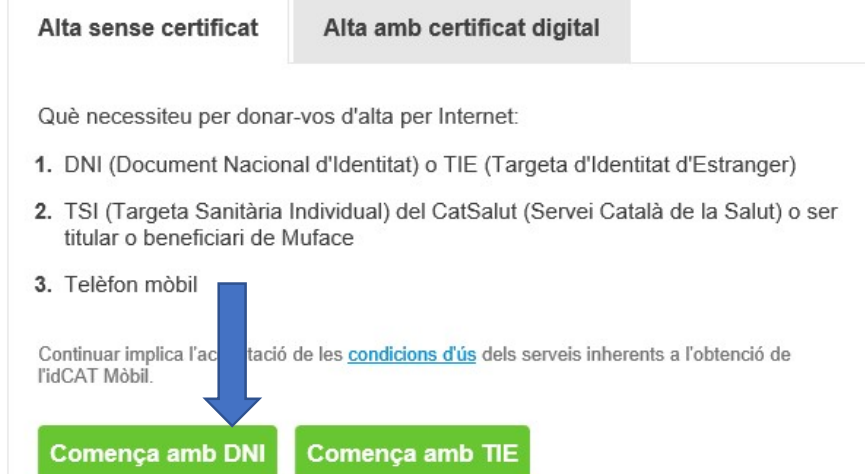

## Validació de la identitat

Cal que ens assegurem que sou qui dieu ser. Necessitem verificar algunes dades personals:

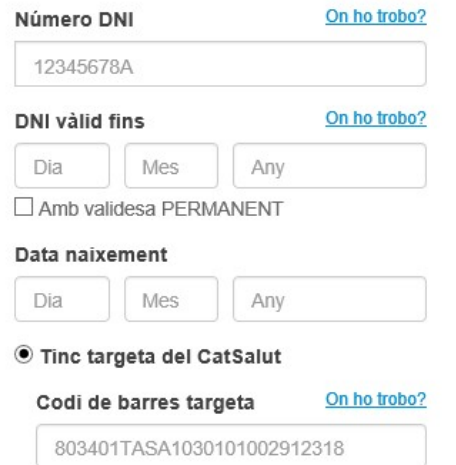

 $\bigcirc$  Tinc targeta de Muface

Introdueix les teves dades personals: número de DNI o NIE, data de validesa del DNI i data de naixement, així com el codi de barres de la targeta sanitària

El codi de la vostra targeta sanitària de Catsalut el podeu trobar al dors d'aquesta, sota el codi de barres (no es vàlid el codi d'un resguard):

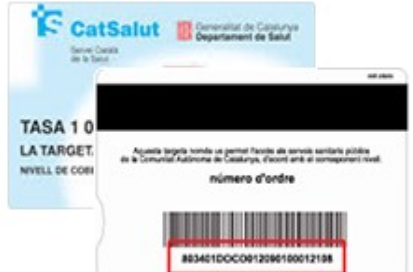

Observació: En algunes targetes pot no aparèixer. En aquest cas vegeu altres tipus d'alta.

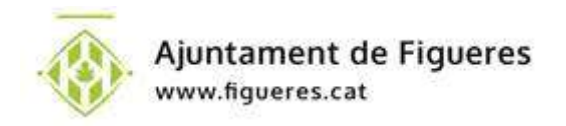

### Clica a VALIDAR i a la pantalla següent introdueix el teu número de mòbil i el teu correu electrònic

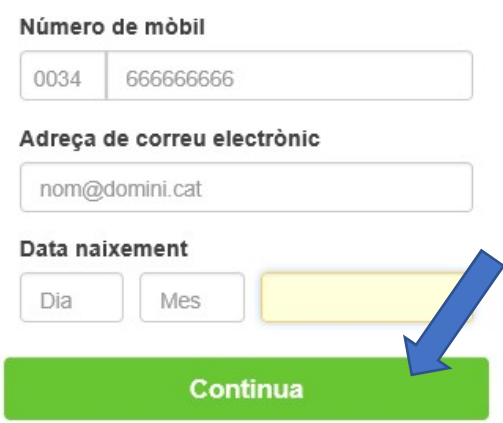

#### Tot seguit clica a CONTINUA

Rebràs on codi de confirmació al mòbil, que hauràs d'introduir per finalitzar el procés d'alta. En acabar, podràs descarregar un rebut d'alta de l'idCAT Mòbil.

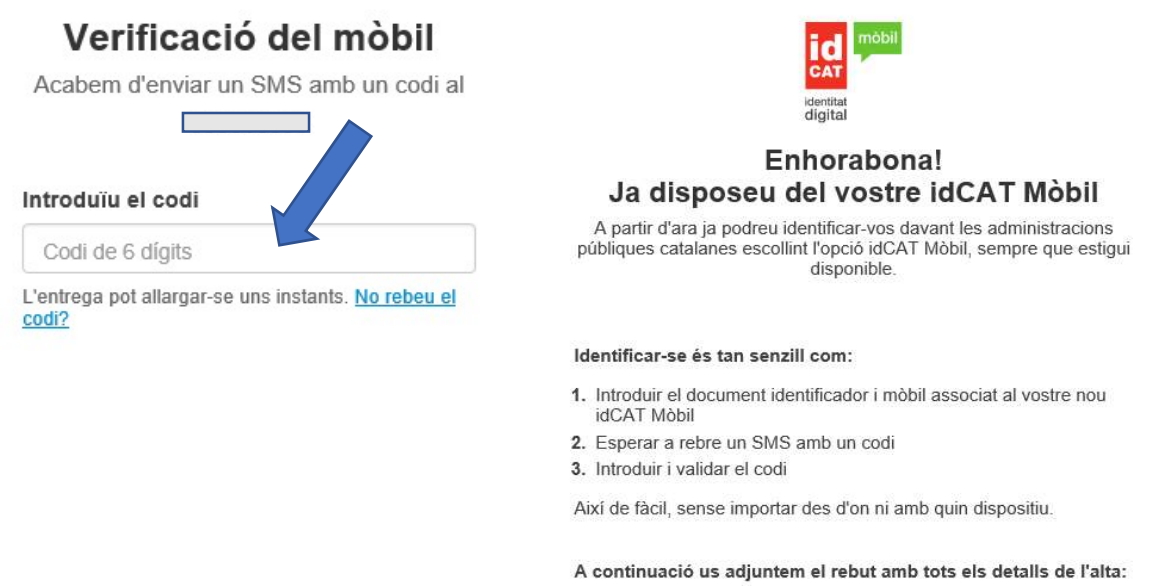

Rebut d'alta a idCAT Mòbil

## Segon pas: descàrrega del certificat d'empadronament

Accedeix a www.figueres.cat i clica a TRÀMITS i tot segui a CARPETA CIUTADANA

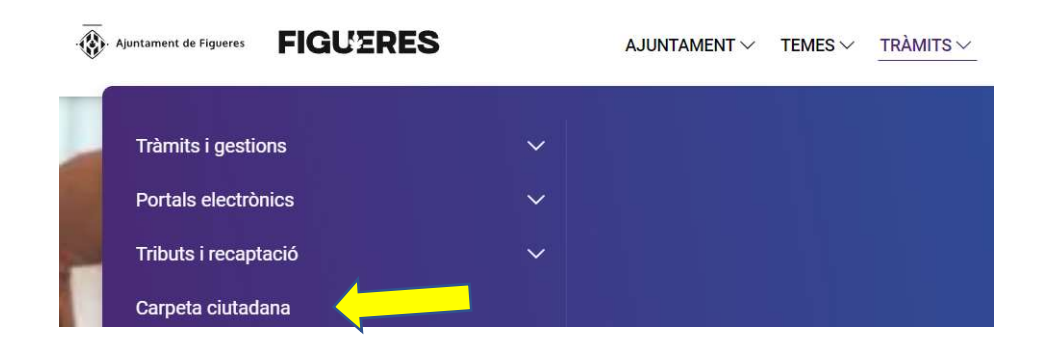

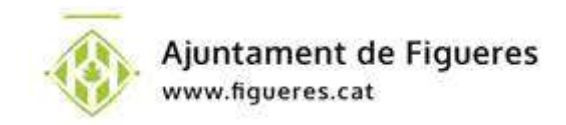

#### O directament clicant aquí

Identifica't amb el teu certificat digital:

A l'exemple d'aquest manual farem servir l'idCAT mòbil, que és el certificat digital més senzill d'obtenir (només cal el DNI o NIE, la targeta sanitària i un mòbil amb connexió a internet)

Per accedir-hi, un cop ja tinguem l'idCAT mòbil -vegeu pàgina anterior – cal introduir el número de DNI i el del telèfon mòbil als apartats corresponents de la pantalla i tot seguit clicar a UTILITZA EL MEU IDCAT MÒBIL

(NOTA: si volem accedir amb certificat digital o amb el sistema clave haurem de clicar els botons inferiors en funció de la nostra elecció)

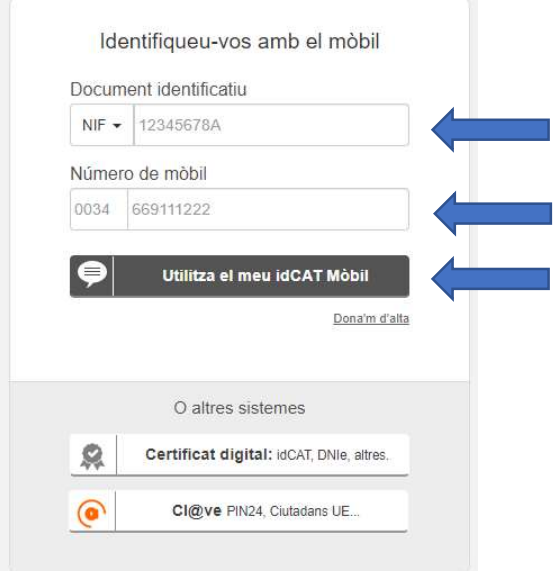

Seguidament el sistema us enviarà un SMS amb el codi d'accés, que haureu d'introduir a la pantalla que ha aparegut:

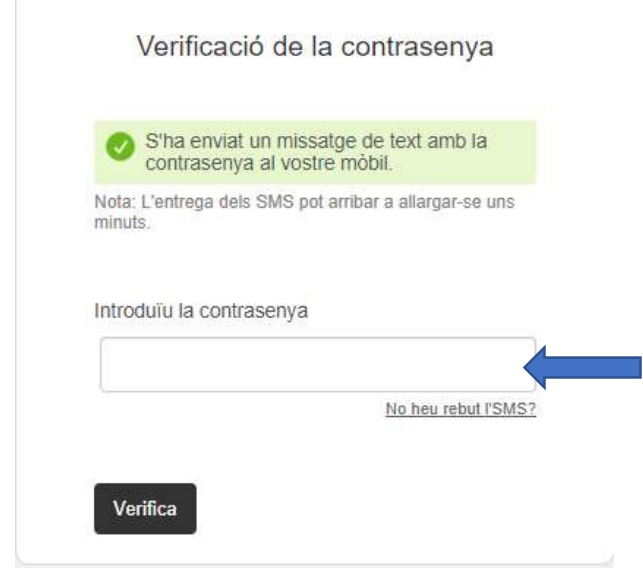

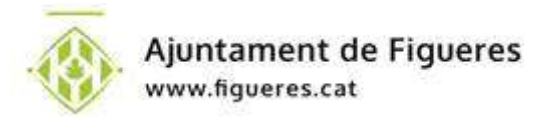

Un cop a dins de la carpeta ciutadana selecciona l'opció DOCUMENTS DE PADRÓ al menú lateral:

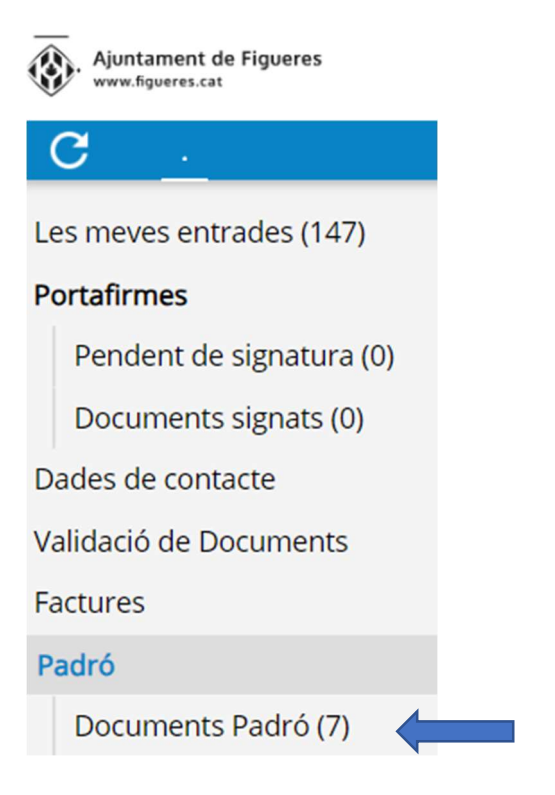

Després selecciona el document que necessites. Pots triar entre certificat d'empadronament, certificat de convivència, certificat històric (tots en català i en castellà) i certificat històric de convivència (bilingüe)

#### NOTA: alguns navegadors poden impedir la càrrega dels certificats en pantalla; assegura't que el teu navegador permet els elements emergents

Aquests documents només estan disponibles si estàs correctament empadronat/da a Figueres. En cas que no vegis cap document disponible posa't en contacte amb l'OMAC per consultar la incidència

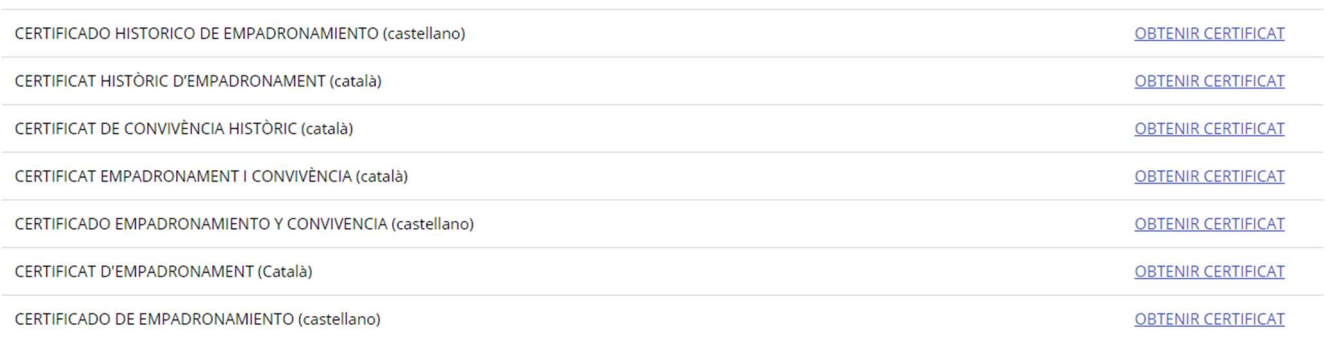

I en pocs segons veuràs en pantalla el teu certificat, que podràs guardar al teu ordinador o imprimir